臺中市巡迴輔導教師派案填報作業操作說明

# (112 學年度上學期)

2023/8/7

### 一、登入網站

請登入臺中市特殊教育資訊網 <http://spec.tc.edu.tw/> 點選上方選單E化專區/特教資料填報

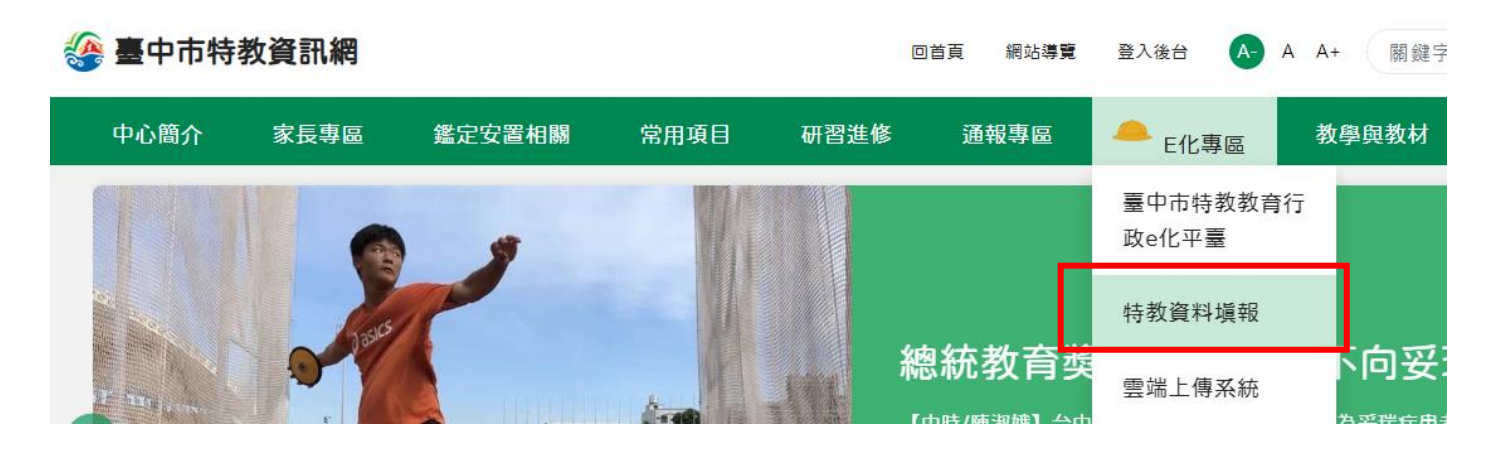

# 二、選擇「<mark>巡迴輔導教師派案-填報作業</mark>」

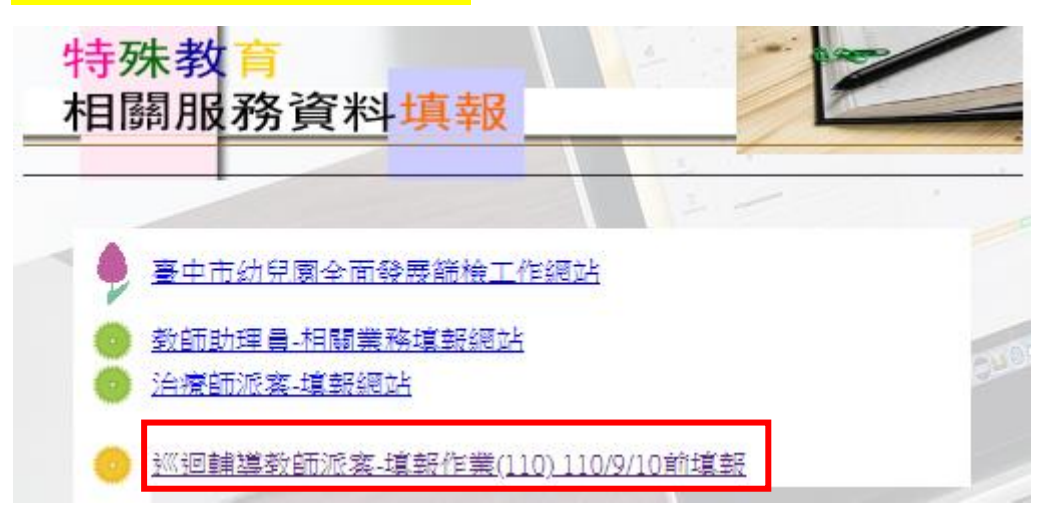

## 三、核對教師基本資料及新增派案學生

(一)點選新增派案學生資料

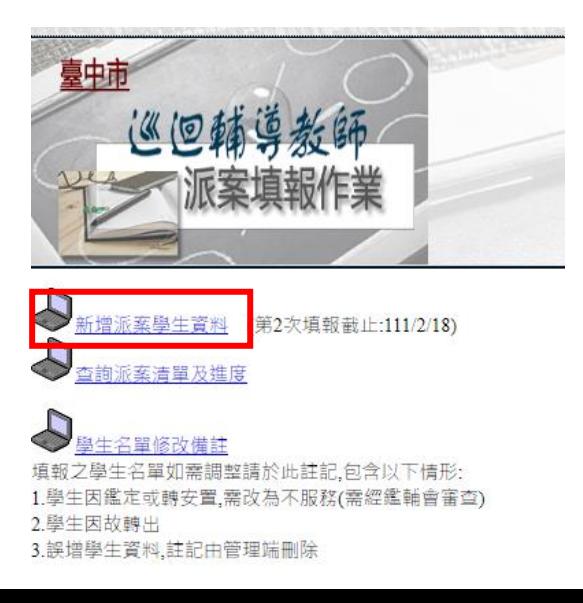

(二)輸入老師身分證字號以及所屬學校通報網學校ID(通報網帳號),如不知學校ID請詢問所屬學校 之通報網管理人員

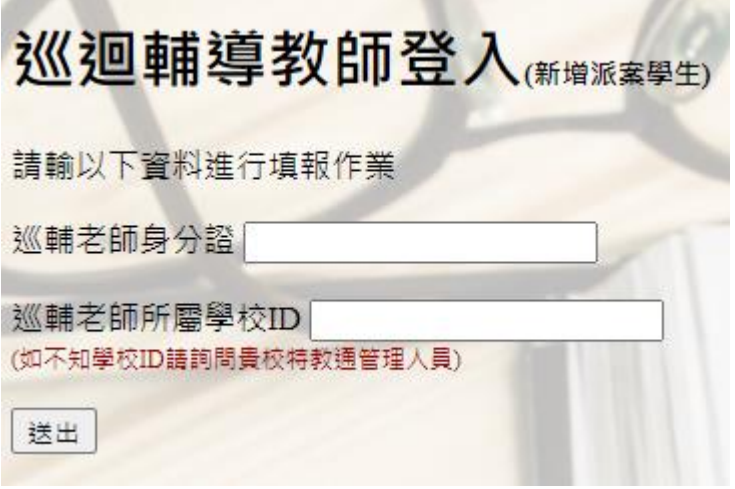

#### (三)核對老師所屬學校是否正確

 若資料有誤,請務必先聯繫貴校特教通報網管理人員修正,並e-mail至臺中市特殊教育公務信 箱[spcstaichung@spec.tc.edu.tw](mailto:spcstaichung@spec.tc.edu.tw),資訊組將再次更新派案系統後端資料庫(因分屬兩個系統無法即 時同步)

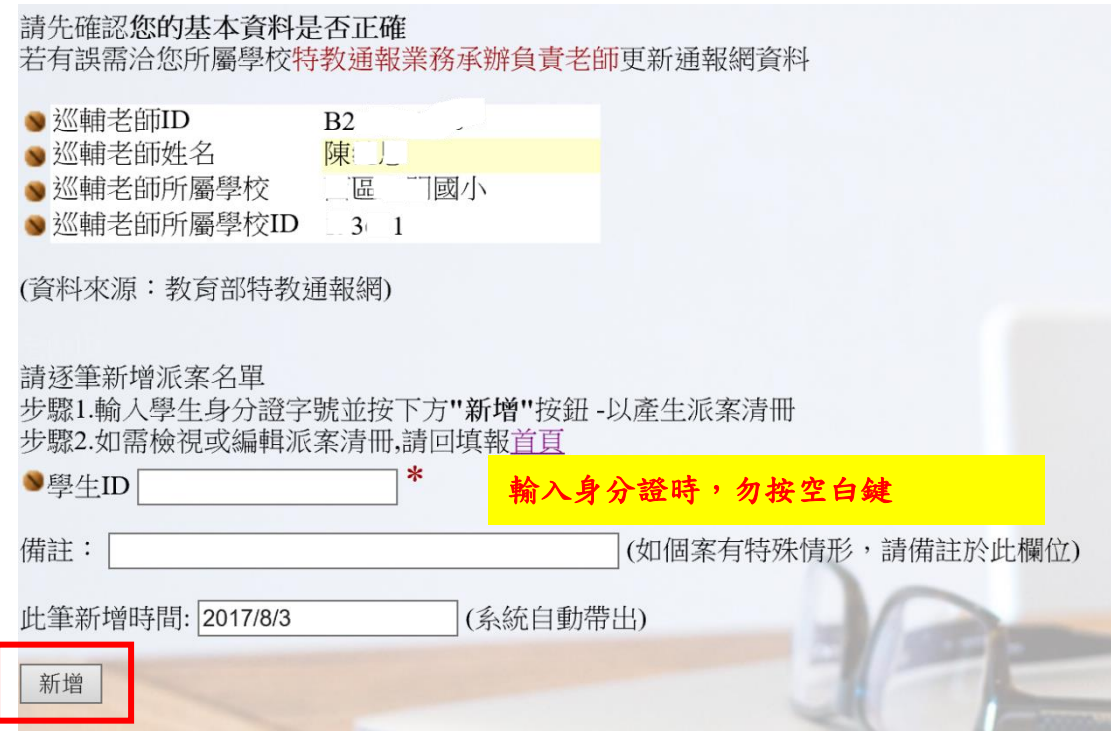

(四)逐筆輸入學生資料後按<mark>新增</mark>,以產生派案清冊(如個案有特殊情形可於備註欄說明) 如有第二位以上之新增派案學生,請點選<mark>繼續新增學生</mark>;學生派案填寫完成後,請<mark>檢視派案</mark> 清單

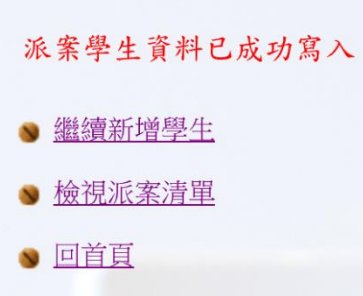

四、檢視派案學生清冊及進度:

(一)點選查詢派案清單及進度

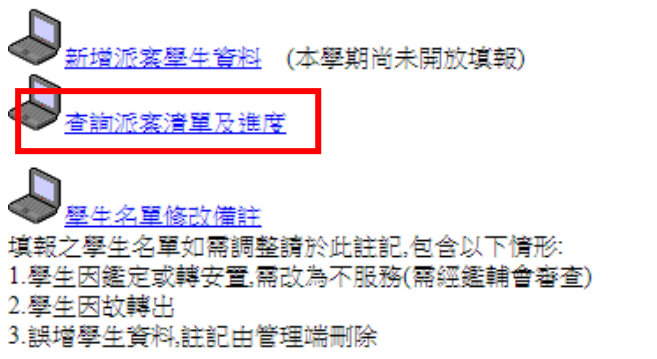

(二)輸入老師身分證字號以及所屬學校通報網學校ID(通報網帳號)

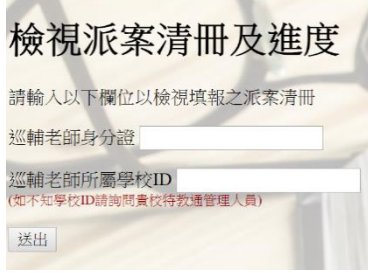

(三)核對學生基本資料(僅能瀏覽檢視無法編修)

[注意事項]

**1.**輸入學生之身分證正確且該生為特教通報網確認個案,系統才能帶出學生姓名及相關資料 **2.**本作業系統無法編修學生資料,如學生資料有誤,請洽學生就讀學校特教通報網管理人員 **3.**請隨時關注派案進度,若有問題請寄信至公務信箱或撥打電話進行詢問

**4.**若學生姓名空白,請檢查學生**ID**是否輸入正確**(**有可能是多一個空格**)**;若為正確則通知學校 進行接收,以上兩個步驟都完成且確認無誤,請靜待系統更新後,會將學生資料帶出,並請 於隔日上網查看學生資料是否已顯示 **(**系統於每日五點過後更新**)**

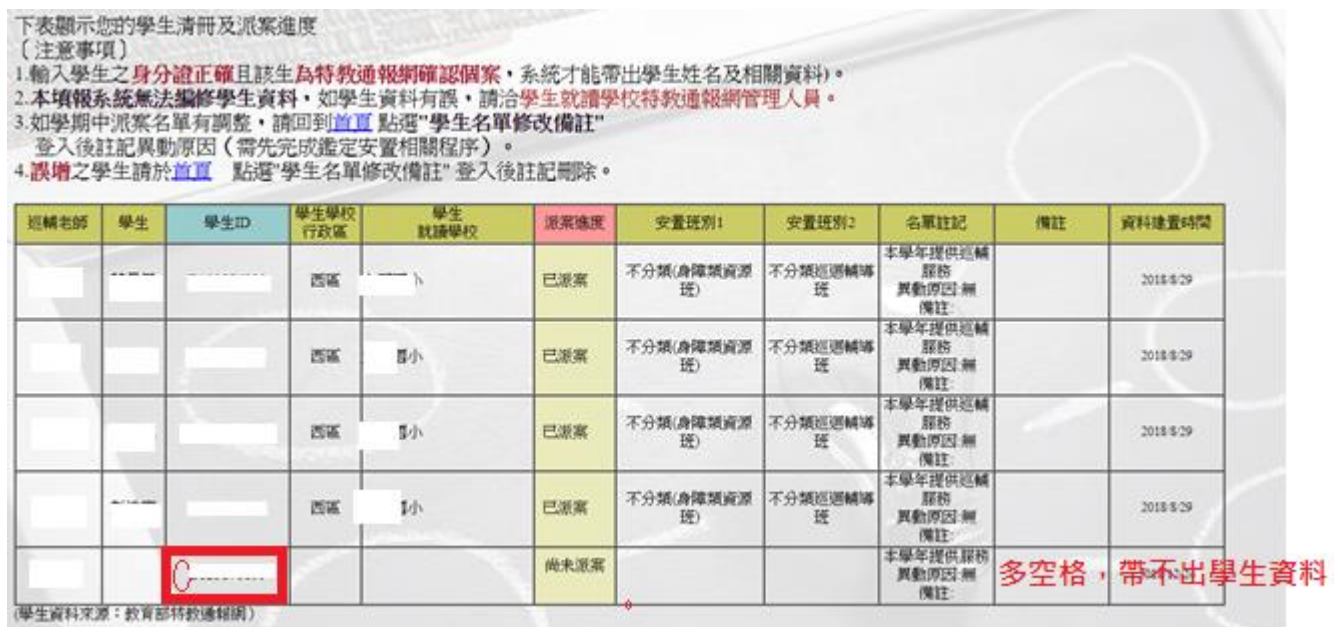

## 五、註記名單修改

如填報之學生名單如需調整請於此註記,包含以下情形:

- \*學生因**鑑定或轉安置**,需改為不服務(需經鑑輔會審查) 。
- \*學生因故轉出或離世。
- \*誤增學生資料,註記由管理端刪除。
- \*補填或修改學生分案編號(學前適用)
- (一)點選<mark>學生名單修改備註</mark>。

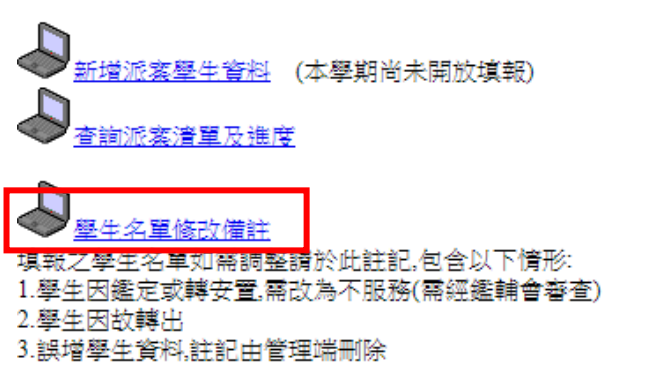

(二)輸入老師身分證字號以及所屬學校通報網學校ID(通報網帳號)

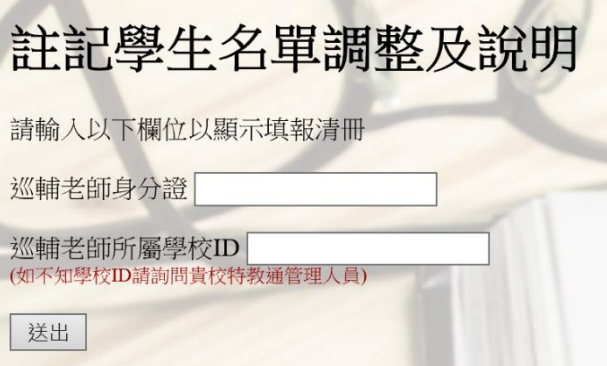

(三)點選學生姓名下方之註記,並於新開視窗畫面勾選不服務及說明

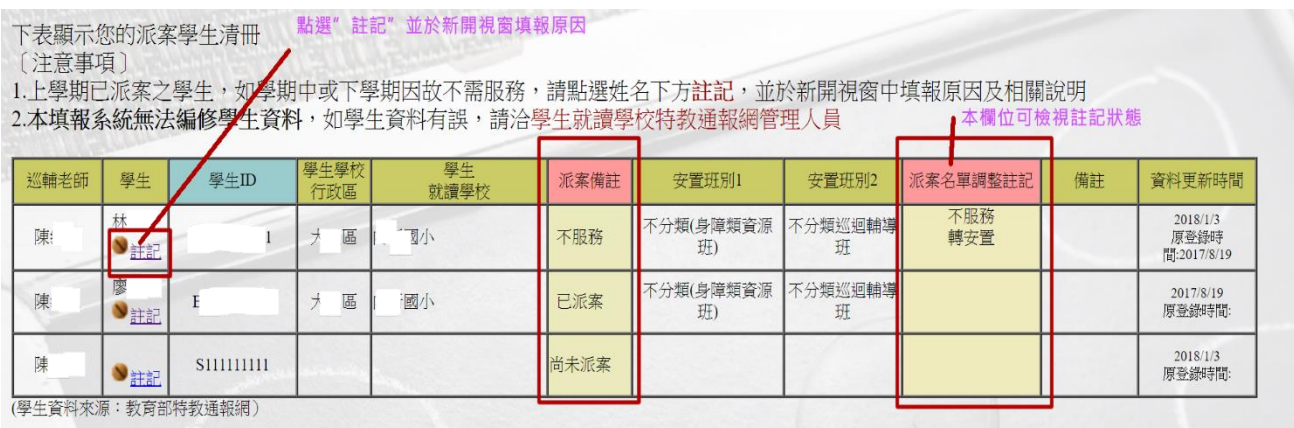

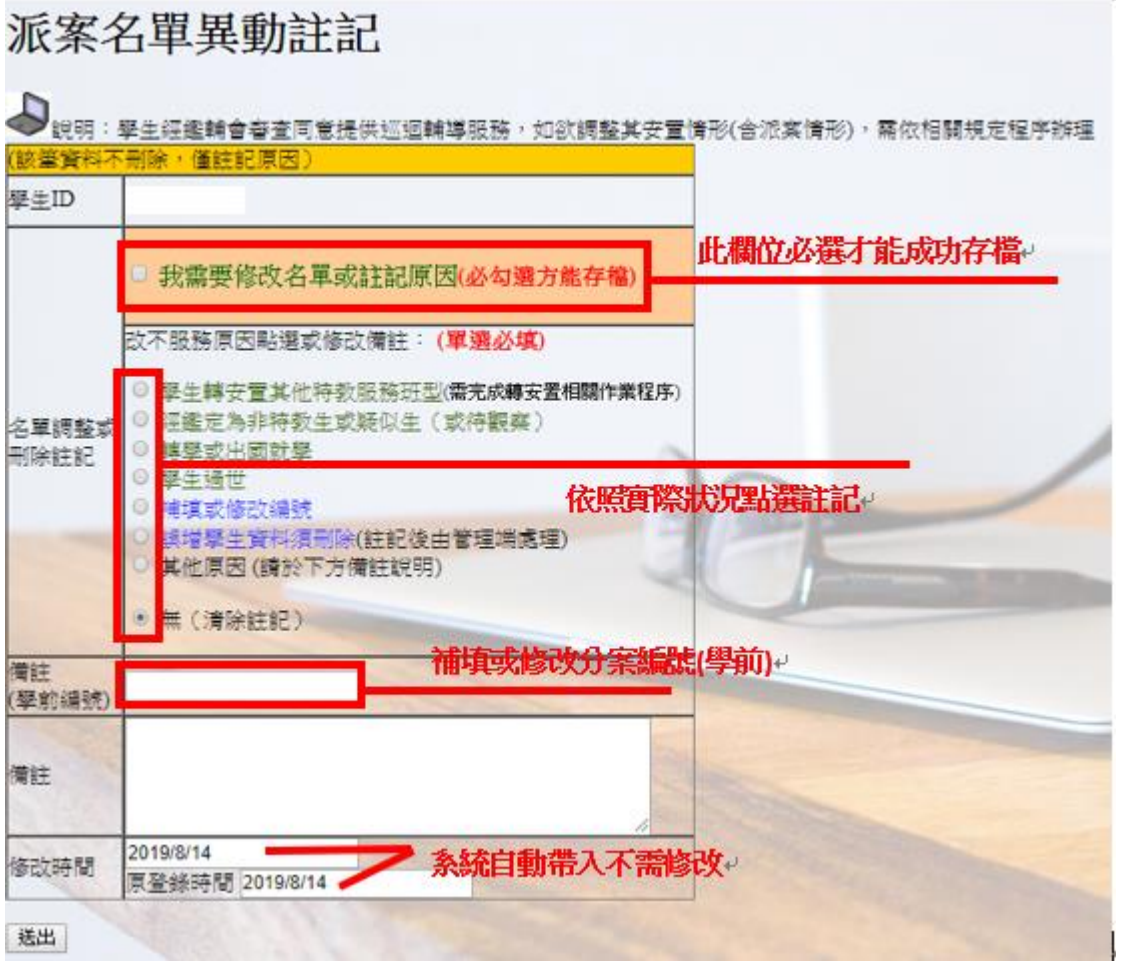